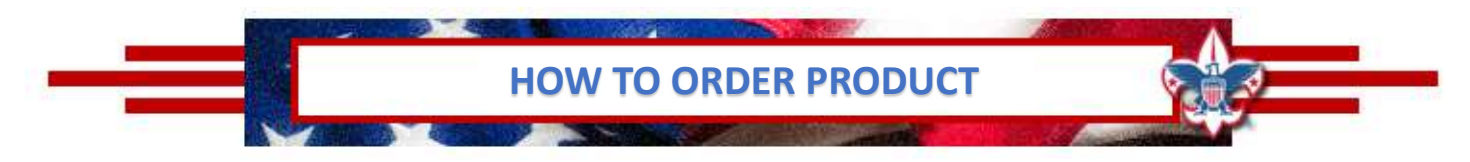

## PECATONICA RIVER POPCORN

- 1. Go to www.PRPopcorn.com and access your account
- 2. Click "New Order" on the Dashboard
- 3. Choose "Order Type".
	- a. Show & Sell (Due by 08/02/24)
	- b. Take Order (Due by 10/15/24)
- 4. Enter your order in the fields
	- a. Show & Sell (CASES ONLY)
	- b. Take Order (Cases and Containers)
- 5. At the bottom of the order page, you may add notes or comments
- 6. Click "Update" to place your order If you do not click "Update" your order will not move forward for approval.

## HOW TO VIEW/EDIT AN ORDER

- 1. Go to www.PRPopcorn.com and access your account
- 2. Click "Manage Orders" on the Dashboard Orders can only be edited if the status states "Submitted by **Unit" – an approved order cannot be edited** (To change order status – Lauren. Bowen@Scouting.org and Robin.Kotzmoyer@Scouting.org)
- 3. To edit click on "Details" and then "Edit Order" you can change quantities and notes.
- 4. Once finished, click "Update" If you do not click "Update" your order will not move forward for approval.

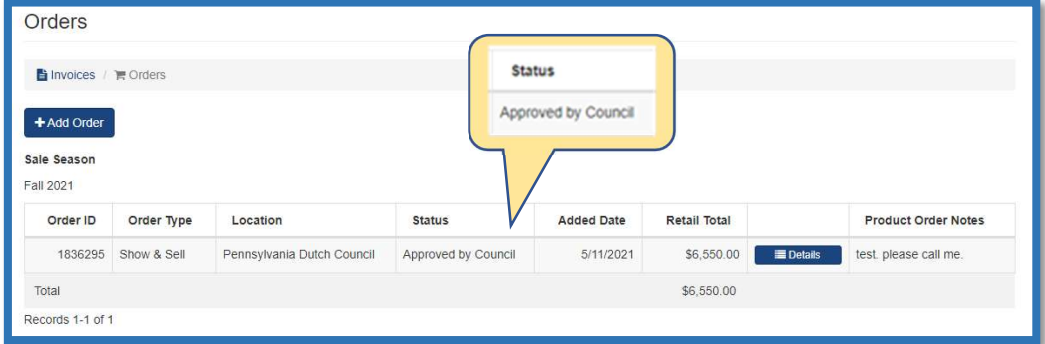

## WHITLEY'S NUTS

- 1. Go to http://padutchbsa.org and click on "Fall Product Sale"
- 2. Look for the Nut Order buttons
	- a. Show & Sell (Due by 08/02/24)

Show & Sell Nut Order

- b. Take Order (Due by 10/15/24) 3. Enter your unit information.
- 4. Enter your order in the fields
	- a. Show & Sell (CASES ONLY)
		- b. Take Order (Cases and Containers)
- 5. Click "Submit"

NOTE: During Show & Sell, additional popcorn and nut can be ordered using the "Consignment Package Order" button on the Fall Product Sale page of the Council website. This will be the only option to order additional products during Show & Sell.

**Consignment Package Order** 

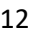

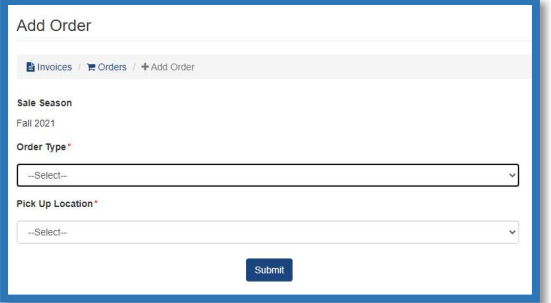